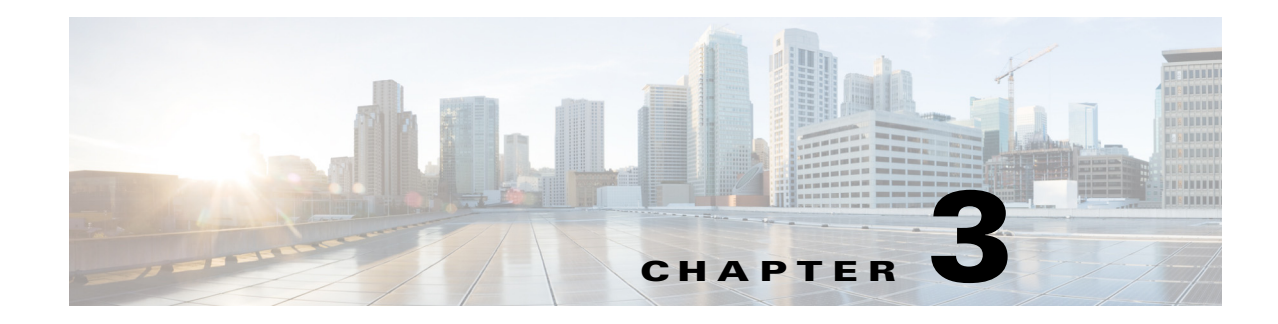

## **The My Recordings Tab**

### **January 2016**

This chapter explains what users can do in the **My Recordings** tab of the Content Server web UI. To see this tab when you log in, a Content Server site manager must first give you the role of creator.

The **My Recordings** tab is a list of recordings that you have created or recordings that others have given you permission to edit. This tab has three sub-menus:

**• [Edit Recordings](#page-0-0)**—From the list in this sub-menu, locate the recording that you want to modify. You can edit the recording settings (**Edit recordings > [Edit Recording](#page-1-0)**), use the Content Editor (**Edit recordings > [Open Content Editor](#page-4-0)**), or manage recording outputs (**Edit recordings > [Manage](#page-7-0)  [Outputs](#page-7-0)**).

From this sub-menu, you can play the recording by clicking the **Play** link.

If the recording is currently in draft state, you can click the **Publish recording** button. Publishing the recording permits groups and users under 'Who can view this recording' to access the recording. If the recording has been published, this button does not appear.

If recording is currently in progress, you can click the **End call** button to stop recording.

- **• [Create Recording](#page-15-0)**—From the list in this sub-menu, you can enter the number or address of an endpoint or system that the Content Server should call to make a recording.
- **•** Create Recording Options—From the list in this sub-menu, you can locate H.323 ID, E.164 alias, or SIP address that is available to you for recording. Use one of them to call the Content Server from an endpoint or system (see **[Create Recording](#page-15-0))**. From this sub-menu, you can also edit your personal recording alias if you have one (see **[Edit Recording Aliases](#page-16-0)**).

## <span id="page-0-0"></span>**Edit Recordings**

You can display a list of editable recordings from the **My Recordings** tab by clicking **Edit recordings**. This list includes recordings that you created and recordings that others have given you permission to edit. From this list, you can do the following:

- **• Play**—click to play a specific recording.
- **• [Edit Recording](#page-1-0)**—click to edit settings for the recording, including the recording name and who can view it.
- **• [Open Content Editor](#page-4-0)**—click to access the Content Editor for various formats. Use the Content Editor to index or crop the recording. You can also concatenate another recording to one that is open in the Content Editor.

 $\mathbf I$ 

- **• [Manage Outputs](#page-7-0)**—click to modify output settings, including how the recording is viewable in a web interface or in what formats the recording is downloadable.
- Delete one or more recordings—check one or more recording boxes (to the left of each recording thumbnail). Then click the **Delete selected** button on the bottom left of the page. You can also click the **X** to the far right to delete one recording at a time.

## <span id="page-1-0"></span>**Edit Recording**

### **To edit settings for one of the recordings in the My Recordings list, do the following:**

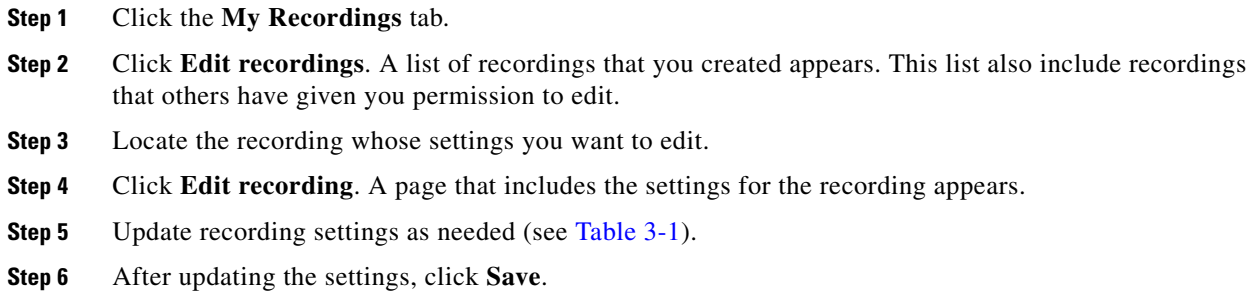

### <span id="page-1-1"></span>*Table 3-1 My Recordings > Edit Recordings: Edit Recording*

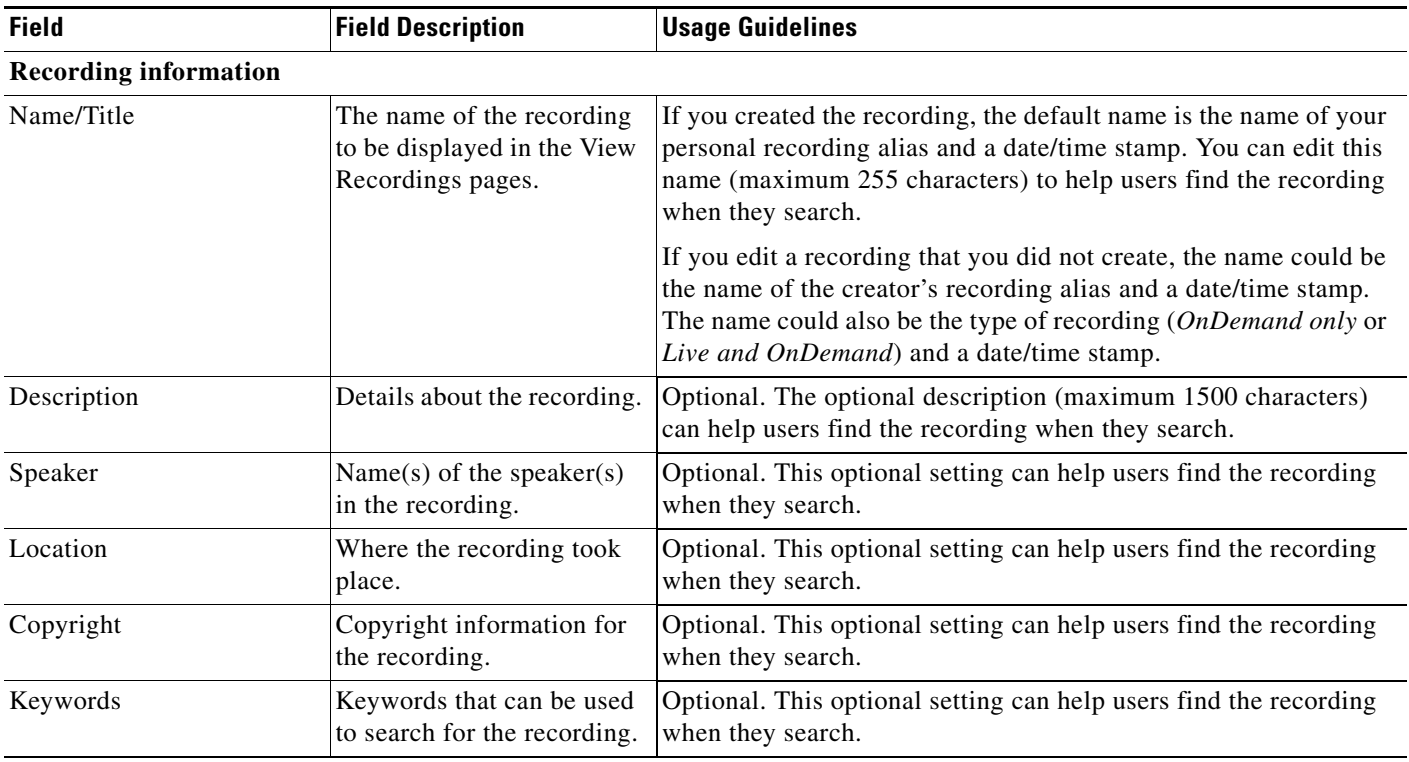

 $\Gamma$ 

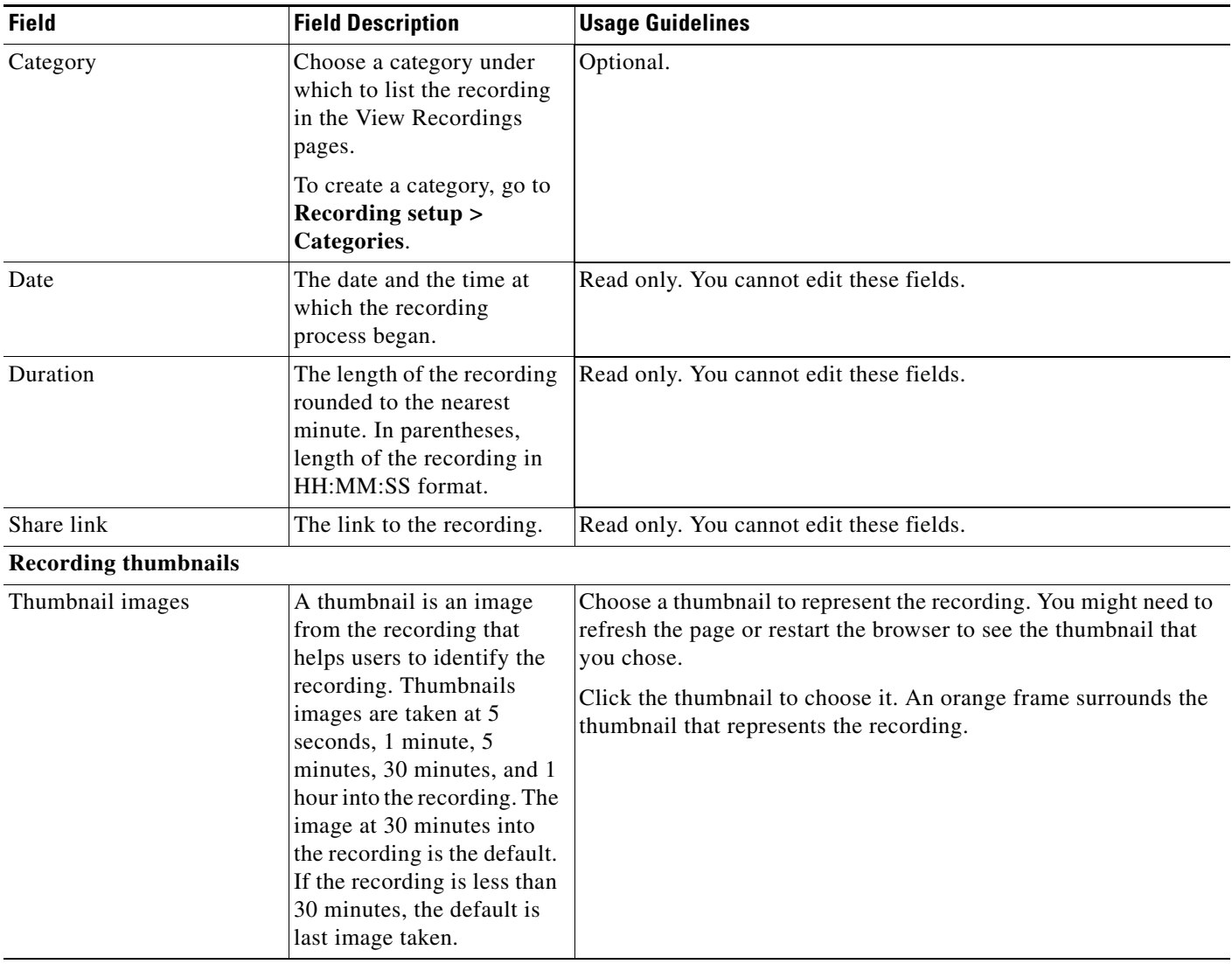

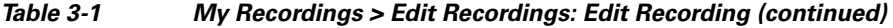

| <b>Field</b>                   | <b>Field Description</b>                                                                                                    | <b>Usage Guidelines</b>                                                                                                    |
|--------------------------------|----------------------------------------------------------------------------------------------------|----------------------------------------------------------------------------------------------------|
| <b>Recording permissions</b>   |                                                                                                    |                                                                                                    |
| Who can view this<br>recording | Groups and users who can<br>view the recording. Click<br>the Check access list<br>button to validate your<br>entries. Entries are also<br>validated when you click<br>the Save button.                                          | You can give viewing access to one of the following:<br>Allow access to all users, including guests: If Allow guest<br>access is selected in Site Settings, this field is displayed. If<br>selected, all users, including guests, can view the recording.<br>Allow access to all authenticated users: If the Allow guest<br>access box is not checked in Site Settings, this field is<br>displayed. If selected, all authenticated (logged in) users can<br>view the recording.<br>Allow access to only these authenticated groups and users:<br>$\bullet$<br>If selected, then only groups or users entered in the field<br>below can view the recording. Enter all or part of the name or<br>display name of the group or user (either one per line or<br>separated by a semicolon). If only part of a group or username<br>has been entered, clicking Check access list or Place call<br>adds all matching groups and users to the list.<br>After you click Check access lists or Place call, the users<br><b>Note</b><br>entered have the following formats:<br>Local authentication mode: MACHINENAME\user.name<br>Domain authentication mode: DOMAINNAME<br>(optional)\user.name<br>- LDAP authentication mode: user.name<br>All groups will be in the format group.name where the group name<br>is expanded to the full LDAP name (for example, |
| Publish recording              | If checked, the selected<br>groups and users under<br>Who can view this<br>recording can view this<br>recording. The groups and<br>users in the editors list can<br>always view and edit the<br>recording.                      | "CN=group.name, OU=staff, DC=company, DC=com").<br>This box is checked by default.<br>When this box is unchecked, the recording does not appear in the<br>View Recording pages. The recording still appears in the Edit<br>recordings list. Next to the recording, the Publish recording<br>button appears. When you click that button, all specified groups<br>and users can view the recording.                                                                                                    |
| Password (optional)            | You can enter a password to<br>restrict streaming access to<br>this recording and the<br>ability to download<br>content. The password will<br>be visible in clear text to<br>editors of this recording<br>and to site managers. | If a password is not entered, users who can view the recording in<br>the View Recordings list can play the recording and download any<br>available content. If a password is entered, users must know the<br>password to stream or download the recording.                                                                                                    |

*Table 3-1 My Recordings > Edit Recordings: Edit Recording (continued)*

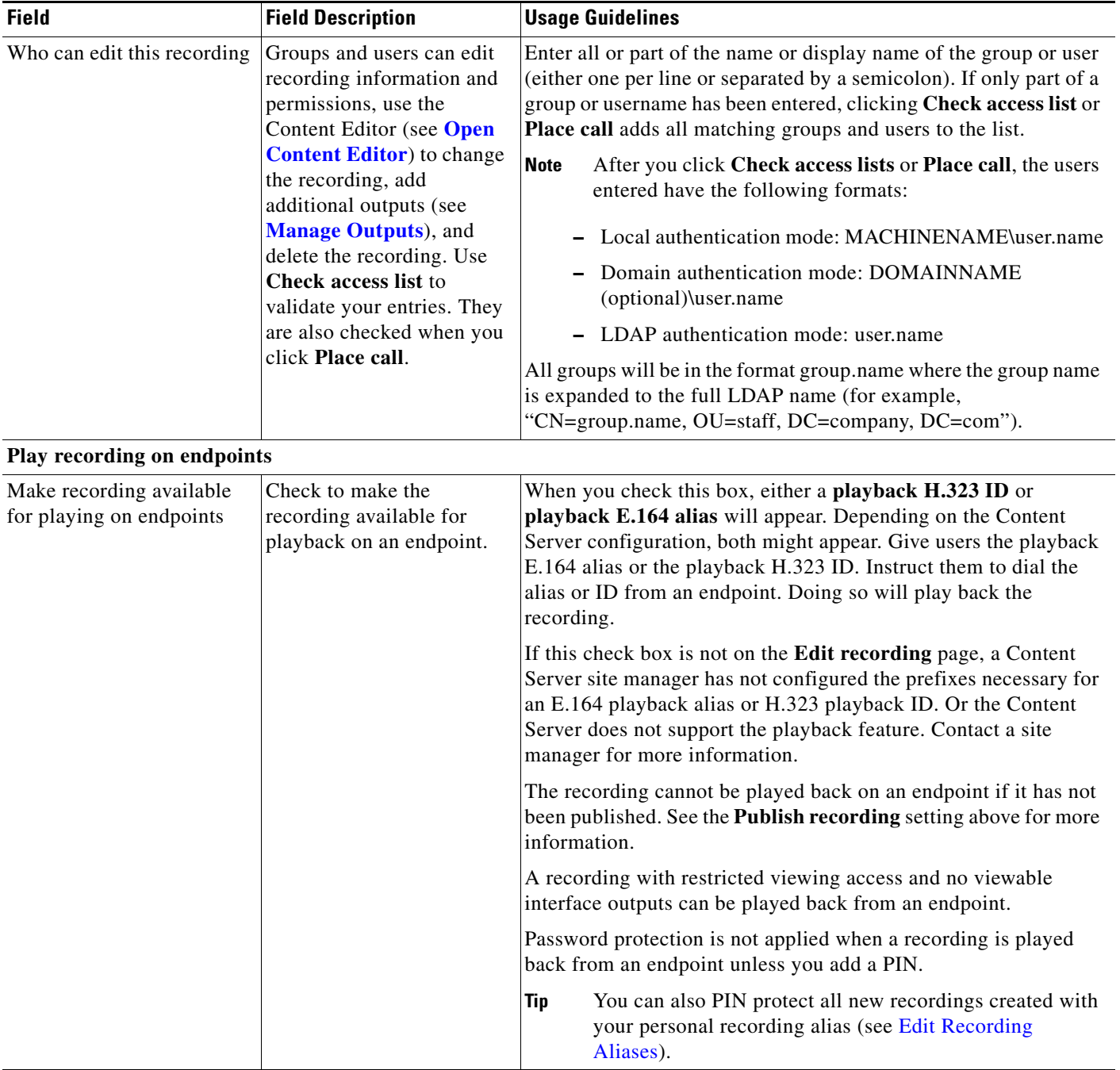

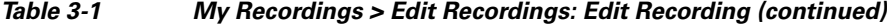

# <span id="page-4-0"></span>**Open Content Editor**

 $\overline{\phantom{a}}$ 

Users with the appropriate permissions and all site managers can use the Content Editor to edit recordings. To use the Content Editor, see the following sections:

- **•** [Indexing a Recording](#page-5-0)
- **•** [Cropping a Recording](#page-6-0)

Ι

- **•** [Removing a Middle Section from a Recording](#page-6-1)
- **•** [Joining Recordings](#page-6-2)

All changes that you make to a recording while editing are non-destructive. For example, you can change the position of the slider at the beginning or at the end of the recording many times.

Viewing the recording in a player reflects the changes immediately. Downloads need to be transcoded again. Click **Save and close** to start the transcoding process. Transcoding again removes existing downloadable outputs and replaces them with the newly transcoded output.

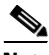

- **Note** To open a recording in the Content Editor, the recording must have outputs that can be viewed in a player.
	- **•** You can use the Content Editor on an Apple Mac using MPEG-4 for QuickTime or MPEG-4 for Flash. The Content Editor is not available on the Mac for Windows Media recordings using Silverlight.

#### **To open the Content Editor, do the following:**

- **Step 1** Go to **Recordings > Edit Recordings**. A list of editable recordings appears.
- **Step 2** Find the recording that you want to edit with the Content Editor.
- **Step 3** Click **Open Content Editor**. A window that lists the formats of available outputs appears.
- **Step 4** Click an output format link to open the Content Editor window.

#### **Parts of the Content Editor window**

- The top section displays the recording video on the left. The Indexes section is on the right.
- The bottom section displays controls for playing and editing the recording: the seek bar, the volume control, a pause/play button, and a **Join Recording** button.

### <span id="page-5-0"></span>**Indexing a Recording**

You can add indexes to make it easier for viewers to find important points in the recording. Index titles appear in a player when users watch the recording. When users click an index, the recording plays from that index point.

To add an index, do the following:

**Step 1** Pause the recording where you want an index.

- **Step 2** Click **Add index**. A new index appears in the Indexes section. Each index includes the time of the index point and a default title (Index<number>).
- **Step 3** If you want, click the default title and change it to something more meaningful to viewers.

**Step 4** Click **Save and Close** to save your index.

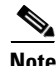

**Note** You can add, delete, or rename indexes in the Content Editor only.

#### <span id="page-6-0"></span>**Cropping a Recording**

To remove time from the beginning or the ending of a recording, do the following:

- **Step 1** Locate the seek bar.
- **Step 2** Move the sliders at either end of the seek bar to where you want them. The slider for the beginning of the recording is on the left; the slider for the end of the recording is on the right. In the player, the recording will start from and end wherever you move the sliders.
- **Step 3** Click **Save and Close** to save your slider settings.

#### <span id="page-6-1"></span>**Removing a Middle Section from a Recording**

To remove a middle section, do the following:

- **Step 1** Click the **Join recording** button. A list of recordings that can be joined to the one that you have open in the Content Editor appears.
- **Step 2** Click the **Join recording** link for the same exact recording. Two thumbnail images appear in the Content Editor window. The first thumbnail with the highlighted box is the original recording. The second thumbnail is the recording that you joined to the first.
- **Step 3** Ensure that you have chosen the first thumbnail by clicking it.
- **Step 4** Move the slider for the end of this recording (the right side) to the beginning of the section that you want to remove.
- **Step 5** Click the second thumbnail.
- **Step 6** Move the slider for the beginning of this recording (the left side) to end of the section that you want to remove.
- **Step 7** Click **Save and close**. Then check the results of the removal by playing it back in a player. Redo this procedure until you have adjusted the recording properly.

#### <span id="page-6-2"></span>**Joining Recordings**

You can join recordings (also known as concatenating) so that they play consecutively. You can join recordings under these conditions:

- **•** You have editing permissions for the recordings, or you are in the site manager role.
- **•** The recordings have streaming outputs in the same format and size (for example, Windows Media in the medium size).
- The recordings have the same dual video status. You cannot join two if only one has a dual video stream.

To join two recordings, do the following:

- **Step 1** Click the **Join recording** button. A list of recordings that can be joined to the one that you have open in the Content Editor appears.
- **Step 2** Click the **Join recording** link for the recording that you want to join to first recording.

**Step 3** Click **Save and close**. Then check the results of joining the recordings in a player. If you want, crop the recordings for a better playback experience (see **[Cropping a Recording](#page-6-0)** for more information).

## <span id="page-7-0"></span>**Manage Outputs**

Recording creators, users with the appropriate permissions, and all site managers can manage recording outputs at any time.

**To manage outputs, do the following:**

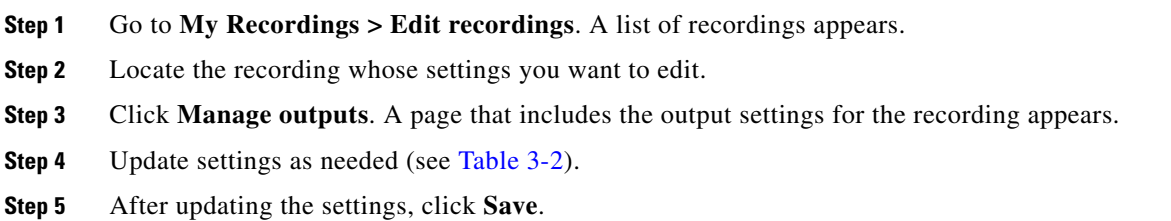

<span id="page-7-1"></span>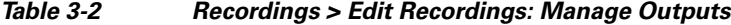

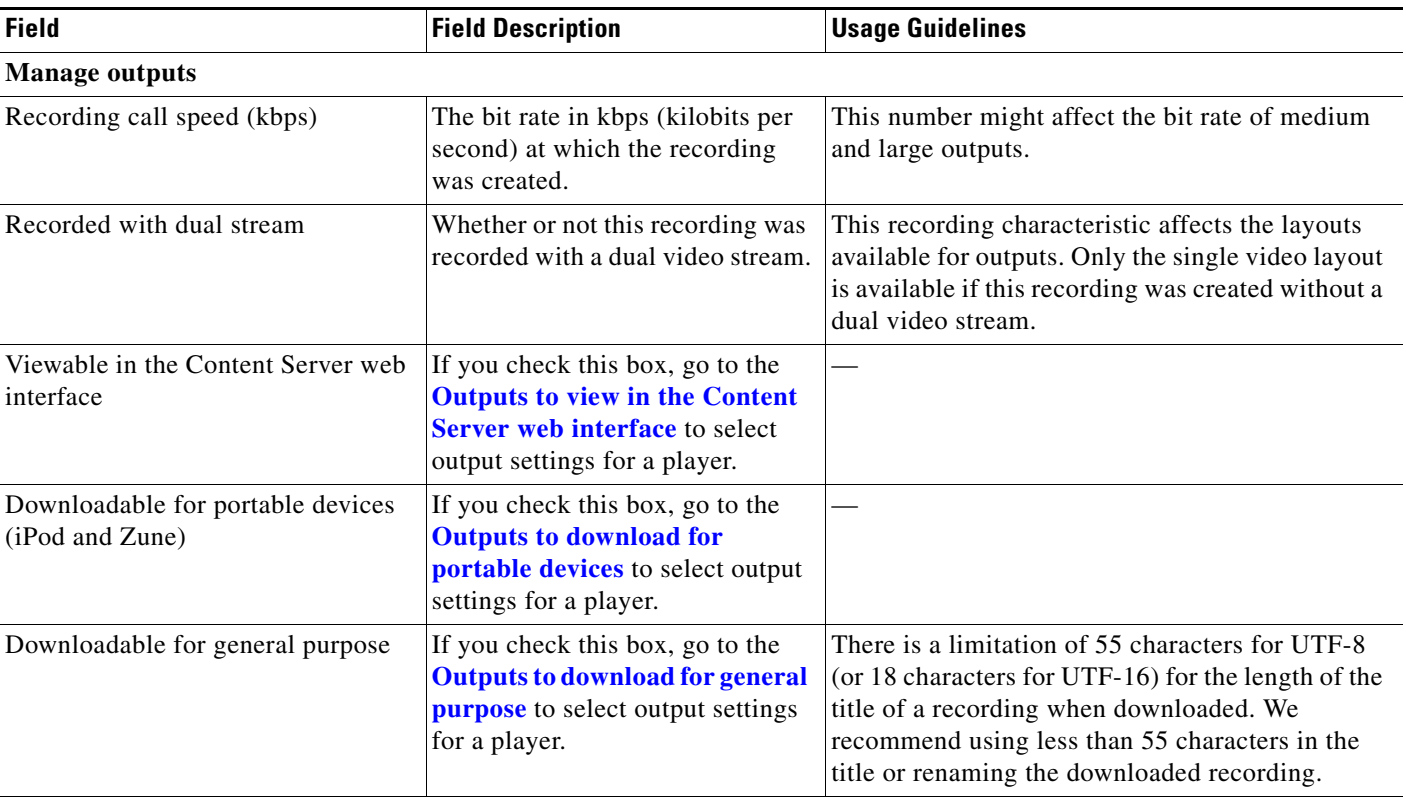

<span id="page-8-0"></span>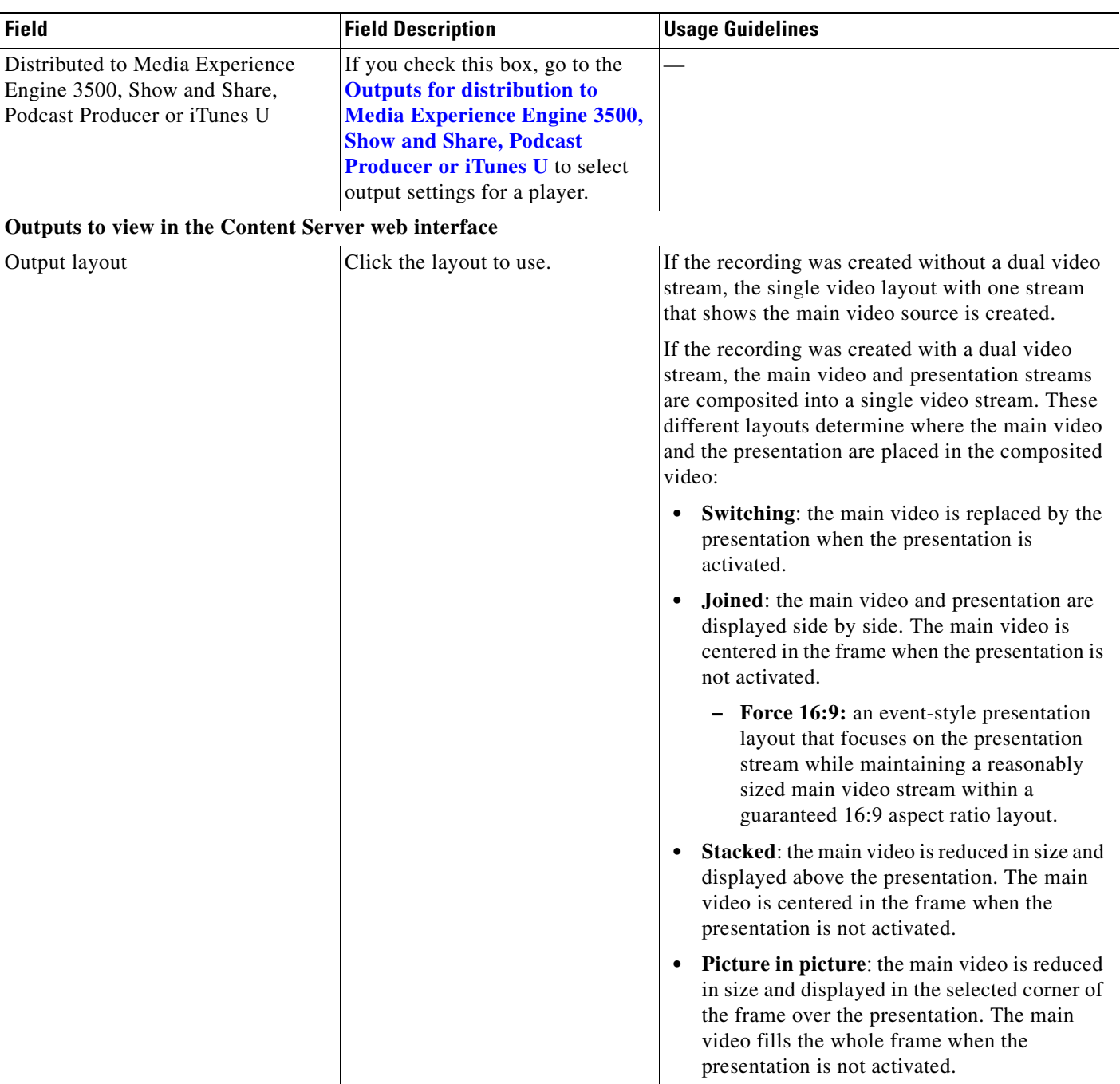

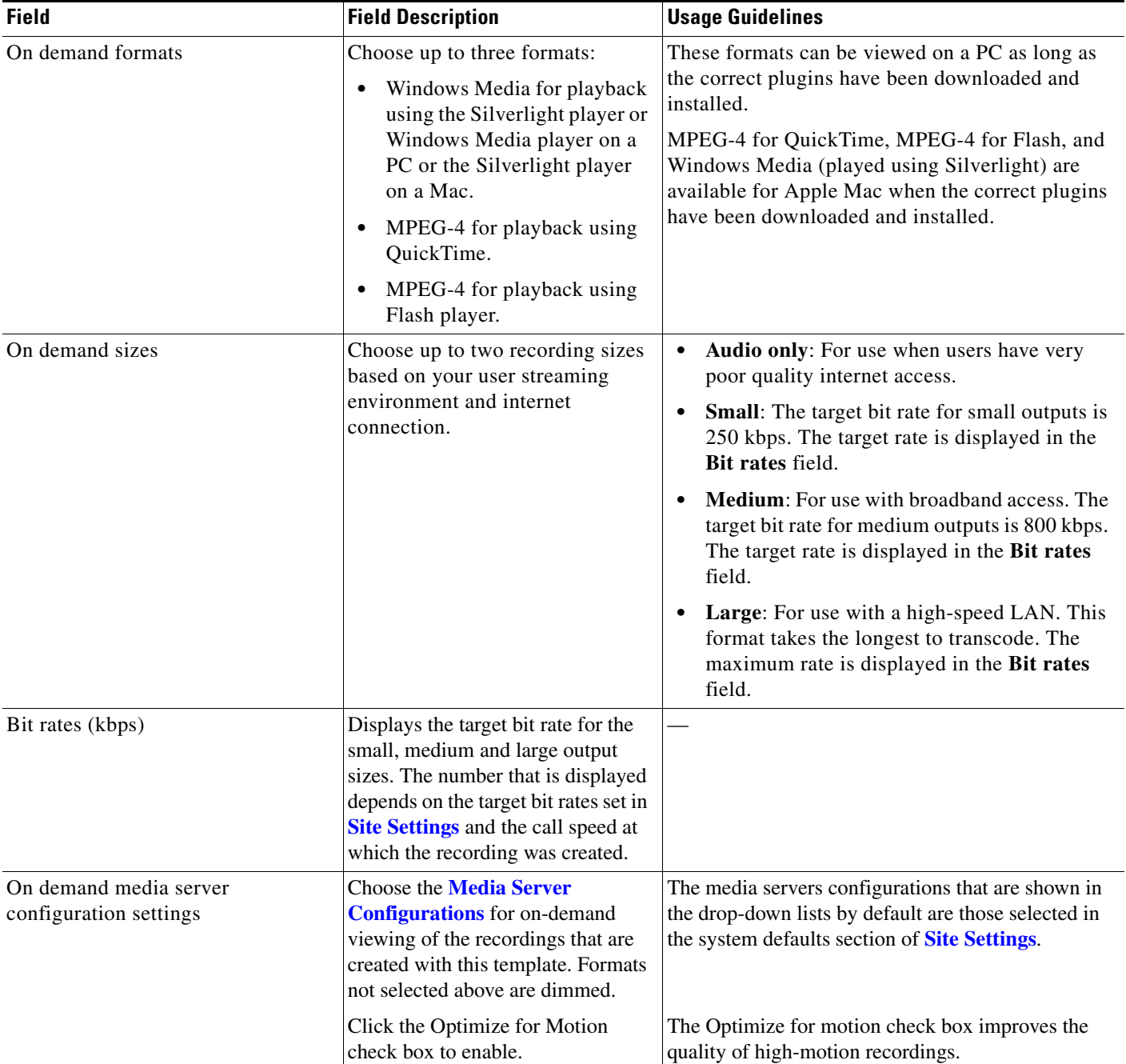

<span id="page-10-0"></span>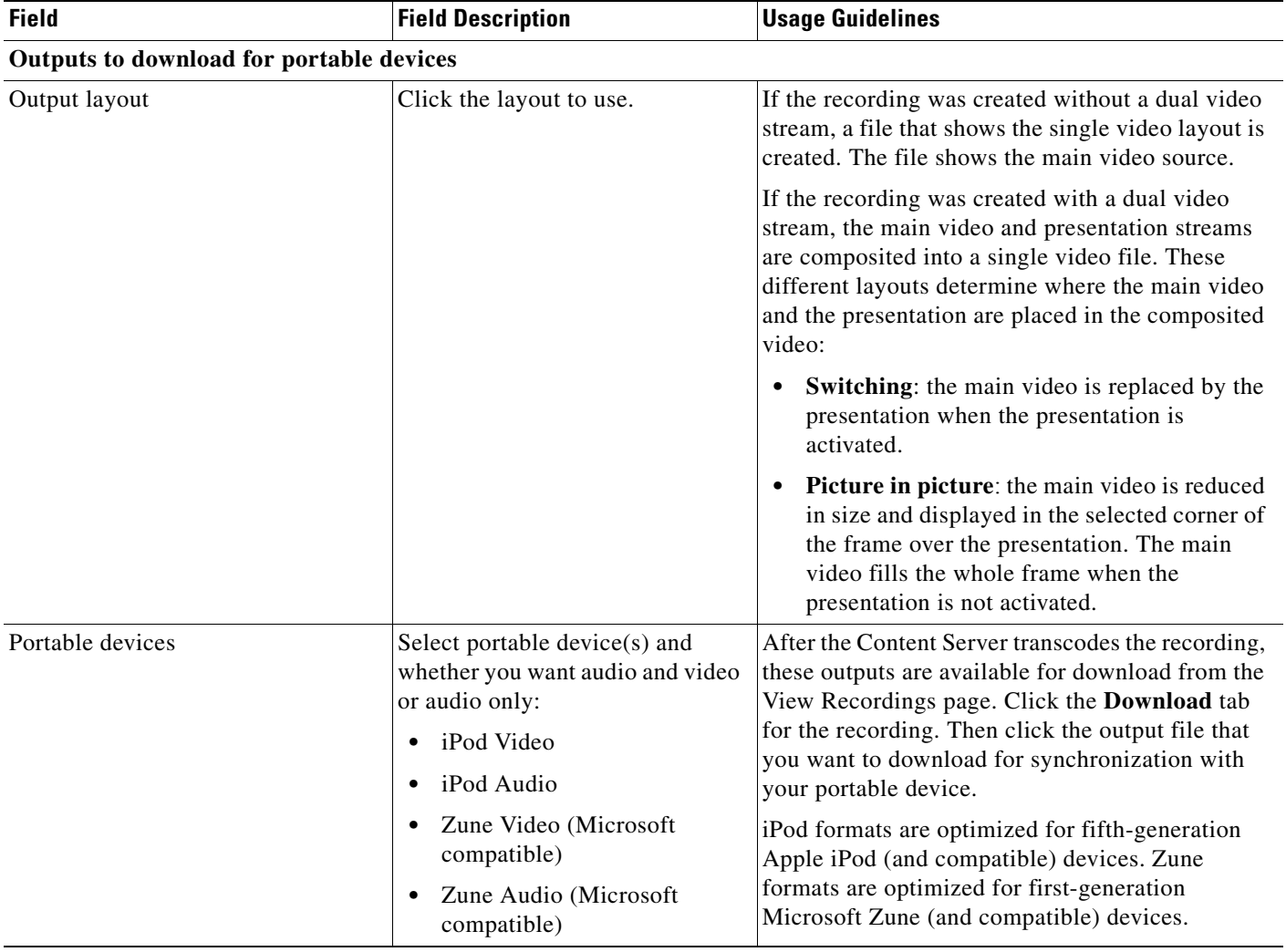

<span id="page-11-0"></span>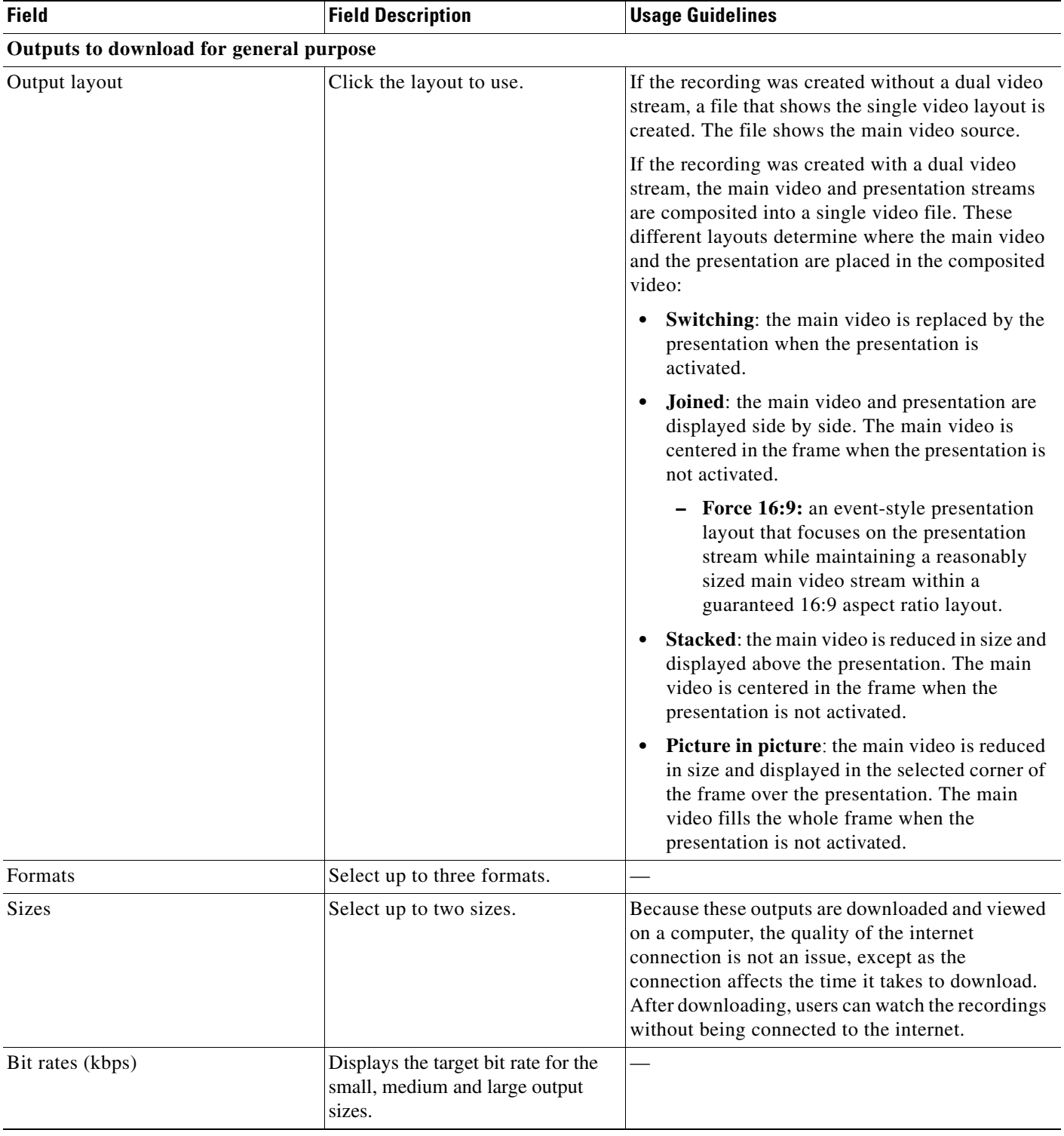

<span id="page-12-0"></span>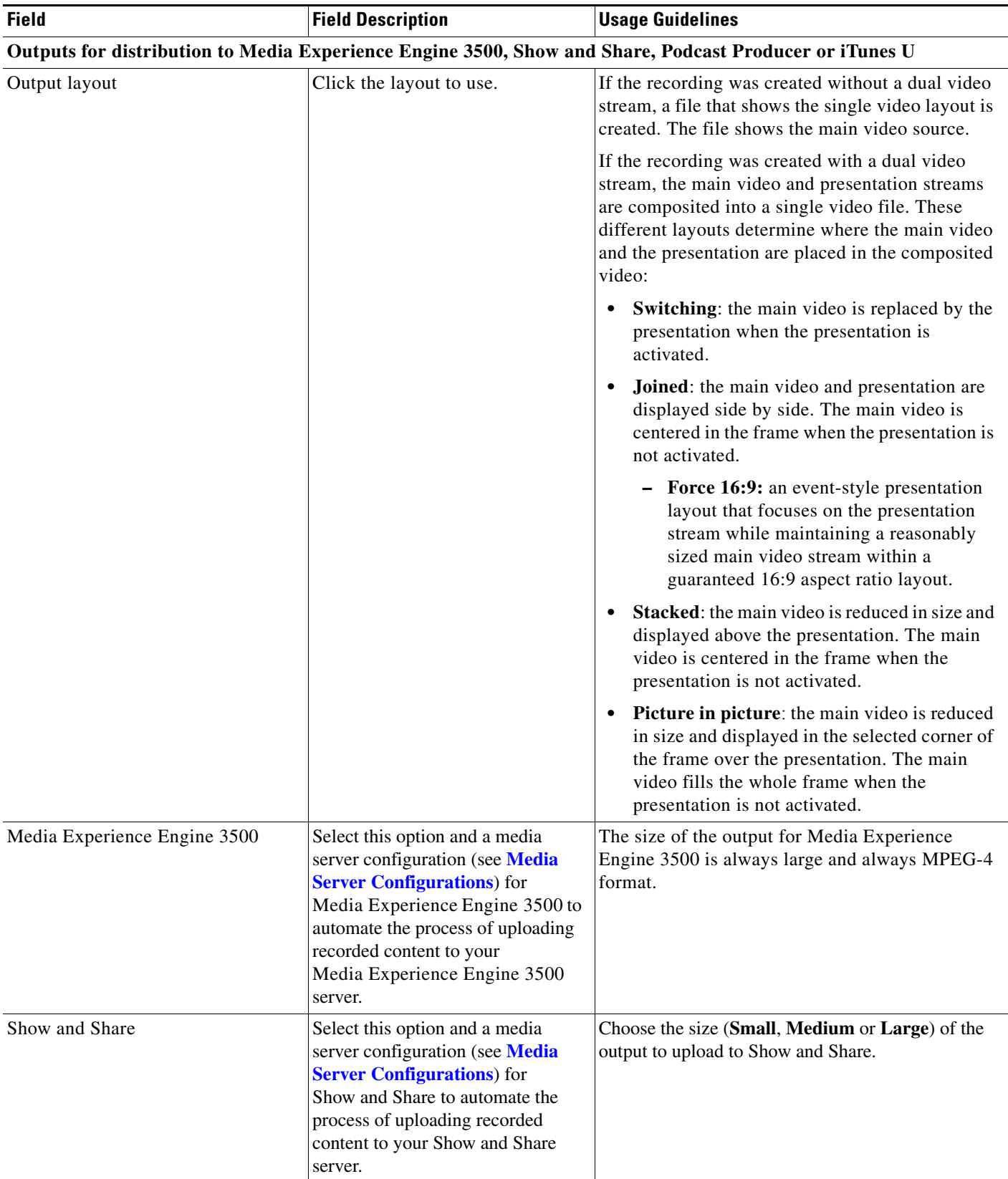

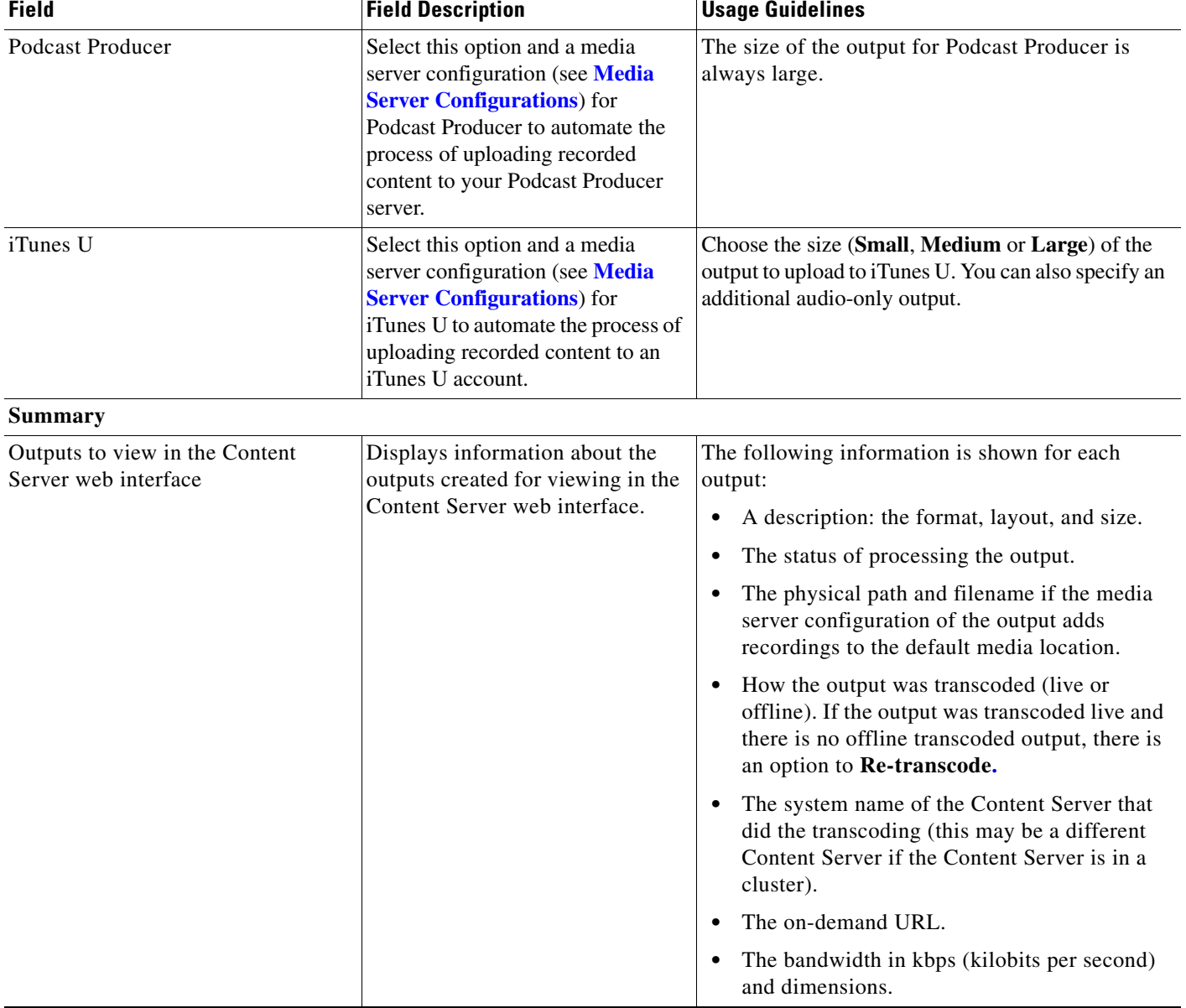

### *Table 3-2 Recordings > Edit Recordings: Manage Outputs (continued)*

×

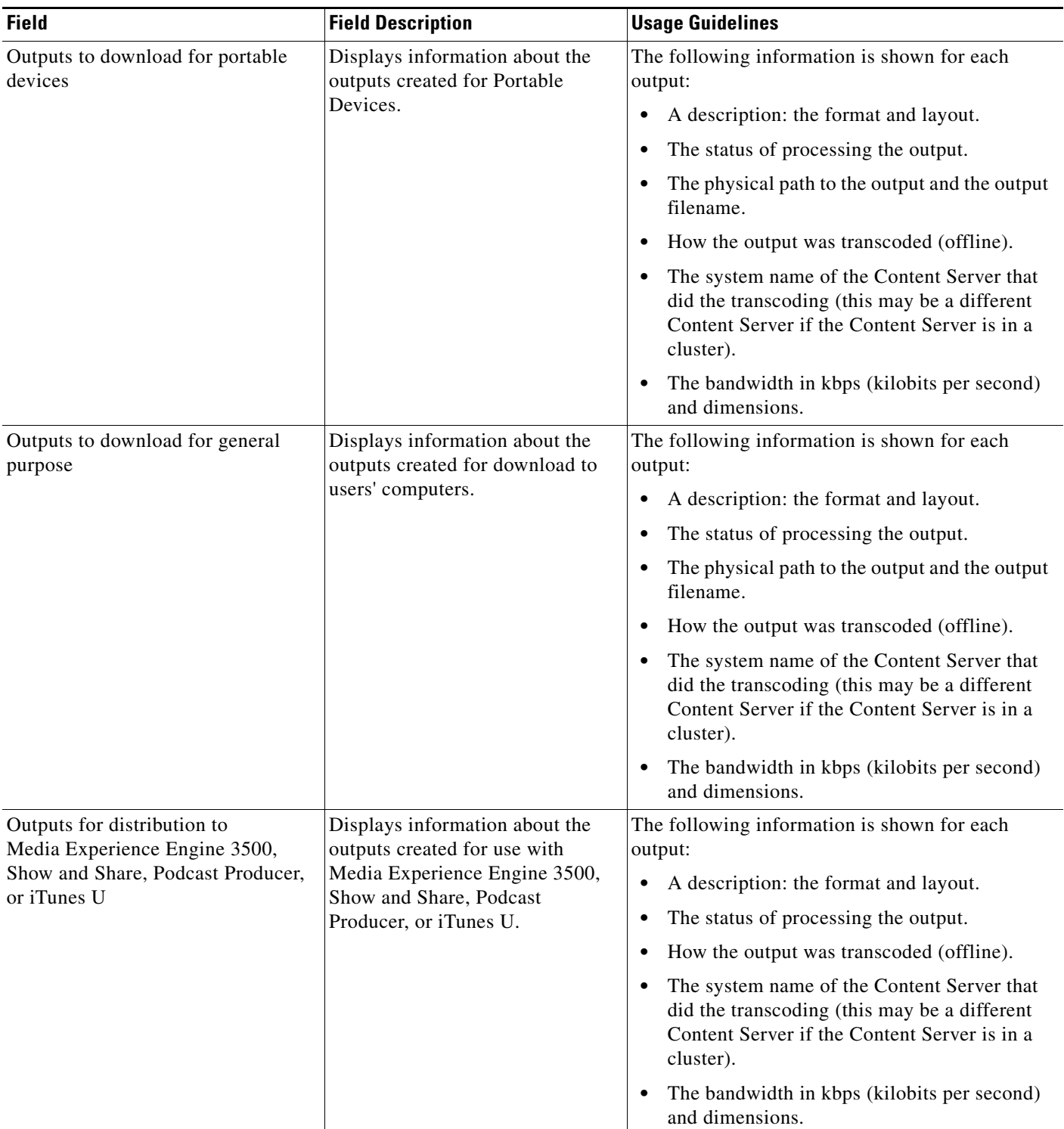

### *Table 3-2 Recordings > Edit Recordings: Manage Outputs (continued)*

 $\blacksquare$ 

Ι

## <span id="page-15-0"></span>**Create Recording**

You can create a recording by:

- Entering the number or address of the endpoint or system that the Content Server should call to make the recording.
- **•** Calling the Content Server from an endpoint or system. Call the Content Server with an H.323 ID, an E.164 alias, or a SIP address (URI).

**To create a recording by entering the number or address that the Content Server should call, do the following:** 

- **Step 1** In the web interface, log in to the Content Server as a creator.
- **Step 2** From the **My Recordings** tab, click **Create recording**.
- **Step 3** Select a recording alias from the **Recording alias** drop-down list.

- **Step 4** Enter the number or address of the endpoint or system that the Content Server should call to make the recording. You can configure the settings in the Recording information and Recording permissions sections before, during, or after recording.
- **Step 5** To join a password protected MCU conference, enter the PIN.
- **Step 6** Update **Advanced call settings** as needed.
- **Step 7** Click the **Place call** button when you are ready to start recording from the endpoint or system. If the recording alias that you use to record has the five-second countdown timer enabled, the countdown is displayed on the endpoint or system before recording starts. Recording starts when a red dot and 'Recording' is displayed on the endpoint or system.

- **Tip** If you do not see the message or recording poster that confirms the Content Server has joined a password protected MCU conference on an endpoint that has joined the call, hang up and try the call again, ensuring that you enter the correct PIN.
- **Step 8** Click the **End call** button when you are ready to stop recording.
- **Step 9** Return to the web interface. Look for your recording in the **View Recordings** or **My Recordings** tab. From the My Recordings tab, you can **[Edit Recordings](#page-0-0)**.

#### **To find the H.323 ID, E.164 alias, or SIP address to call, do the following:**

- **Step 1** In the web interface, log in to the Content Server as a creator.
- **Step 2** From the **My Recordings** tab, click **Create recording options**.
- **Step 3** Identify the H.323 ID, E.164 alias, or SIP address that you must use to record.

**Note** For information about the create recording parameters, see the **Create Recording** section (Table 1-4).

- **Step 4** On the endpoint or system from which you are making the recording, call the Content Server by using the H.323 ID, E.164 alias, or SIP address to dial. When your endpoint or system is connected to the Content Server, you might see a five-second countdown timer before recording starts. Seeing this timer depends on how the recording alias that you are using was configured. Recording starts when a red dot and 'Recording' is displayed on the endpoint or system.
- **Step 5** End the call when you are finished recording.
- **Step 6** Return to the web interface. Look for your recording in the **View Recordings** or **My Recordings** tab. From the My Recordings tab, you can **[Edit Recordings](#page-0-0)**.

## <span id="page-16-0"></span>**Edit Recording Aliases**

I

From the **My Recordings** tab, the **Create recording options** page includes your personal recording alias if a site manager has made one for you. You can edit your recording alias by clicking **Edit** next to the alias name. From there, you can edit recording alias settings that are available for you to modify. For more information about recording aliases, see the **Recording Aliases** section. For information about the recording alias parameters, see the **Adding or Editing Recording Aliases** section (Table 1-5).

The following usage guidelines apply to editing recording aliases:

- **•** Creators cannot add new recording aliases.
- **•** Creators cannot edit the following recording alias properties:
	- **–** Recording alias name
	- **–** Recording alias type and owner
	- **–** Call configuration
	- **–** Dialing properties

П